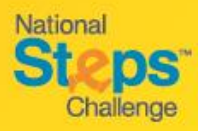

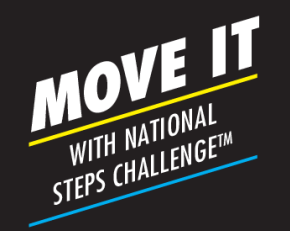

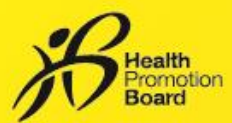

## *Step-by-Step Guide: How to set up auto-redemption for your rewards*

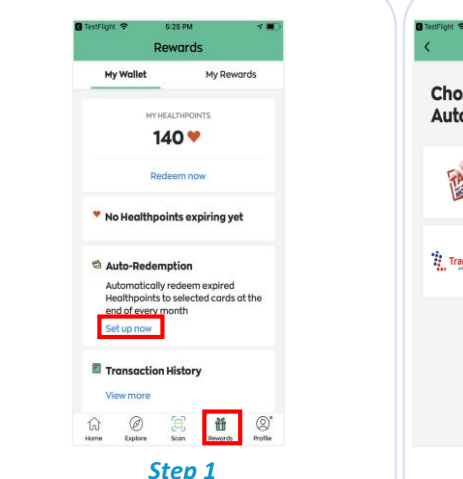

*Select the 'Rewards' tab and find the 'Auto-Redemption' card. Tap on 'Set up now'.*

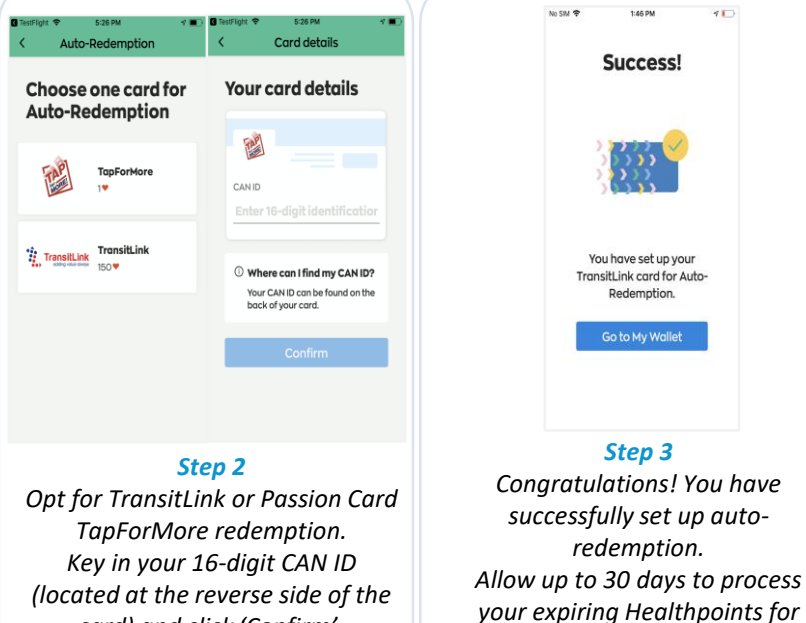

## *How to obtain your rewards after setting-up autoredemption*

*card) and click 'Confirm'.*

## *TransitLink eVouchers PAssion Card*

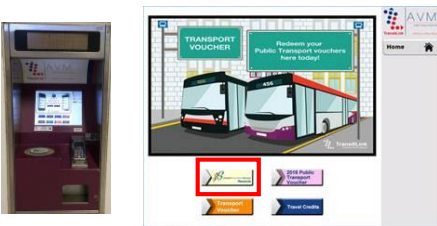

*Auto-redemption can only be processed with a minimum of 150 Healthpoints. If your expiring Healthpoints fall below 150, they will be forfeited. Proceed to any TransitLink Kiosk or Add Value Machine to top-up your registered travel card. 150 Healthpoints = \$1*

## *TapforMore points*

*auto-redemption.* 

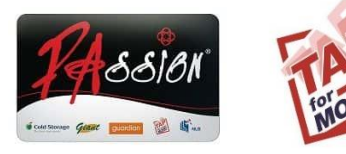

*Expiring Healthpoints will be automatically credited to your TapForMore account.*

*1 Healthpoint = 1 TapforMore point*

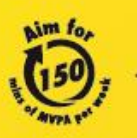

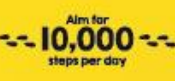

For enquiries, please call 1800 567 2020 or email us at stepschallenge@hpb.gov.sg stepschallenge.sg | #moveit150 | #my10ktoday **Championing: Let's Beat Diabetes**